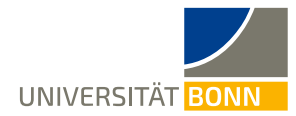

## **Anleitung zur Bewerbung auf Mobility-Online**

Liebe(r) Studierende(r),

hier ist eine Schritt-für-Schritt-Anleitung zur Bewerbung für das Global Exchange Program der Universität Bonn. Sie sollten bereits eine E-Mail erhalten haben, die einen Link zum Mobilitäts-Portal "Mobility-Online" enthält. Wenn Sie auf den personalisierten Link am Ende der E-Mail klicken, gelangen Sie zur Registrierung, die in Schritt 1 erklärt wird.

**Bitte lesen Sie bei Fragen zuerst diese Anleitung** und haben Sie Verständnis, dass das International Office aufgrund der hohen Registrierungszahlen nicht alle individuellen Fragen zur Registrierung/Anmeldung beantworten kann.

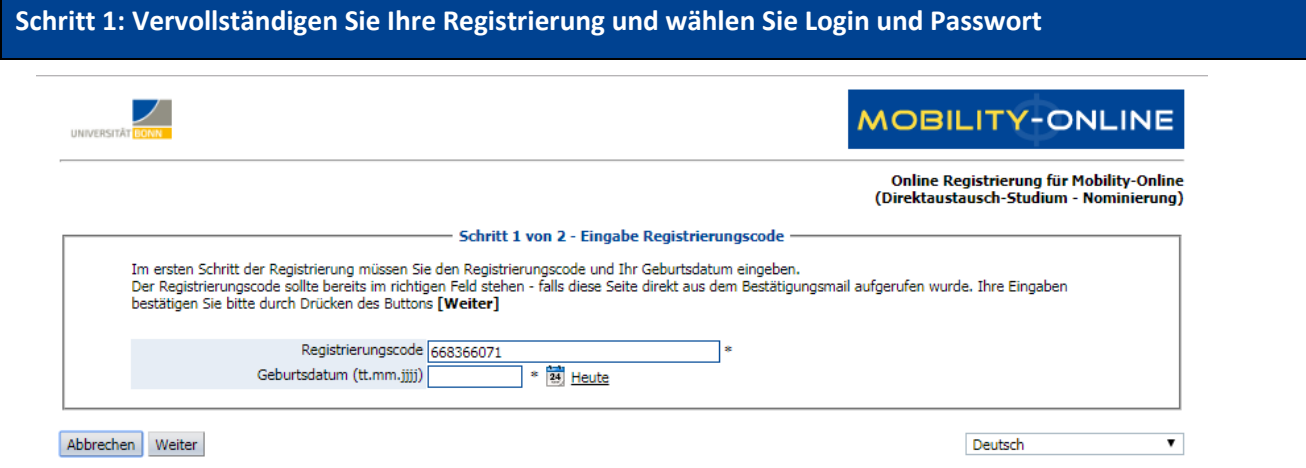

- Achtung: Die Registrierungsnummer ist festgelegt, Sie müssen in diesem Feld nichts eingeben.
- Geben Sie Ihr Geburtsdatum ein und klicken Sie auf **Weiter** ; Sie kommen nun zum nächsten Schritt. Hier können Sie Ihren Login und das Passwort festlegen.
	- o Das Passwort muss den folgenden Anforderungen entsprechen: mindestens 6 Stellen lang, mindestens eine Ziffer, mindestens ein Großbuchstabe und keine Sonderzeichen.

– **Mit Klick auf ist deine Registrierung erfolgreich abgeschlossen**.

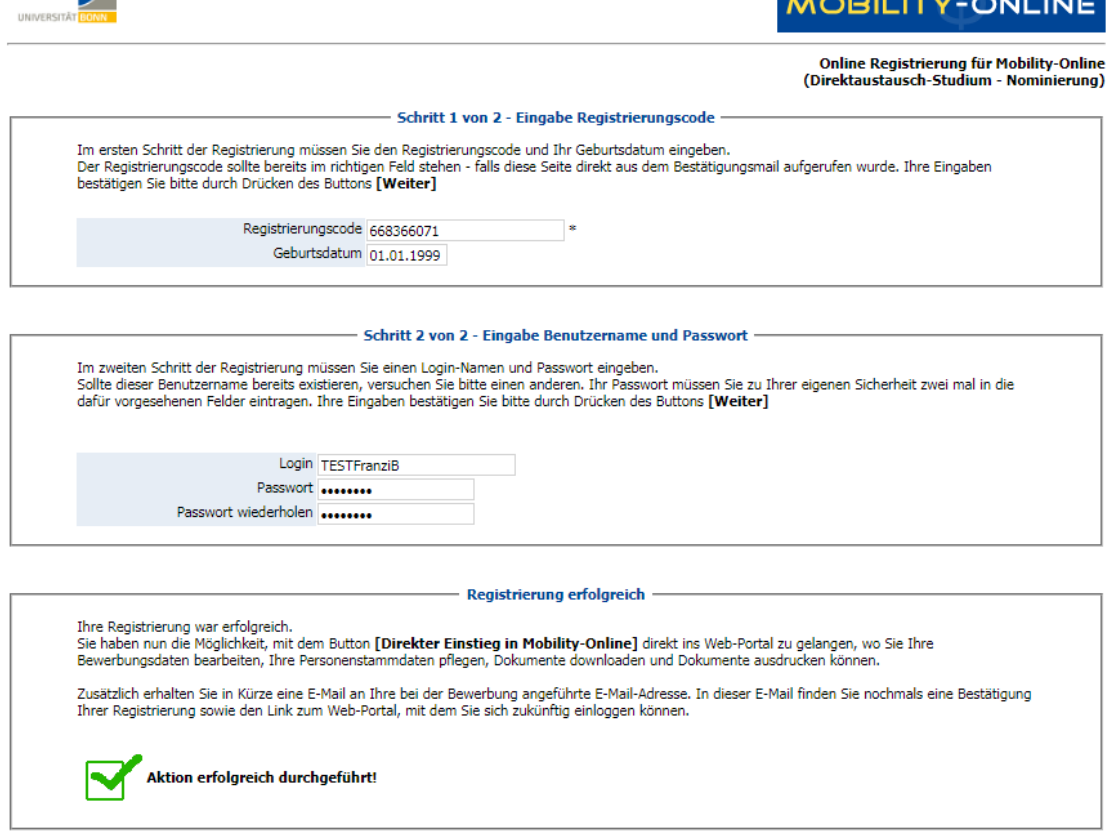

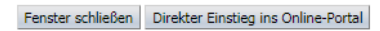

 $\overline{\phantom{a}}$ 

- Sie können nun Ihre Bewerbung im Portal "Mobility-Online" ausfüllen. Sie erhalten eine weitere Bestätigungsmail mit Ihren Login Daten.
- Solltesten Sie diese Mail nicht erhalten, schauen Sie bitte auch in Ihrem Spamordner nach.

## **Schritt 2: Vervollständigen Sie Ihre persönlichen Angaben bei Mobility-Online**

Bevor Sie Ihre Bewerbung ausfüllen können, müssen Sie die Datenschutzerklärung bestätigen.<br>CAnzeigen Bewerbungsverlauf

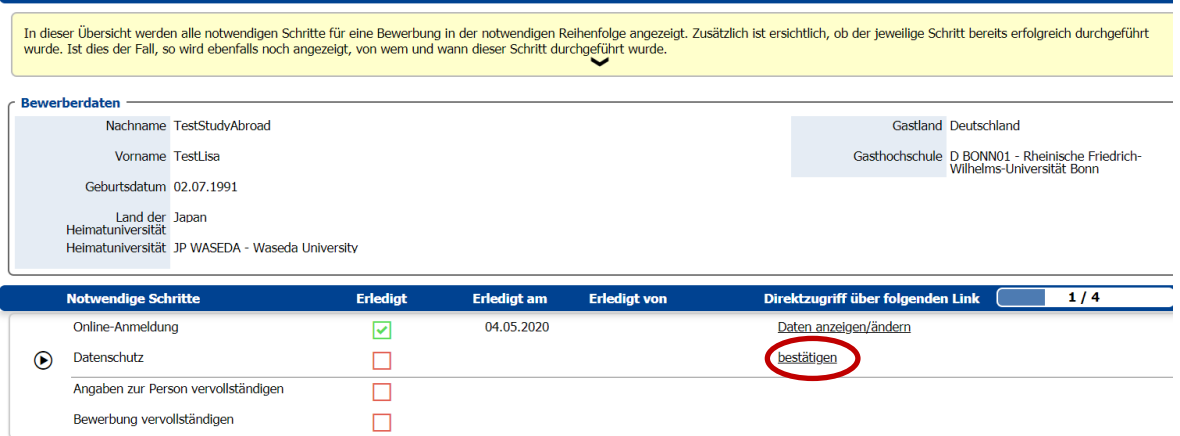

– Nun können Sie die Angaben zur Person vervollständigen:

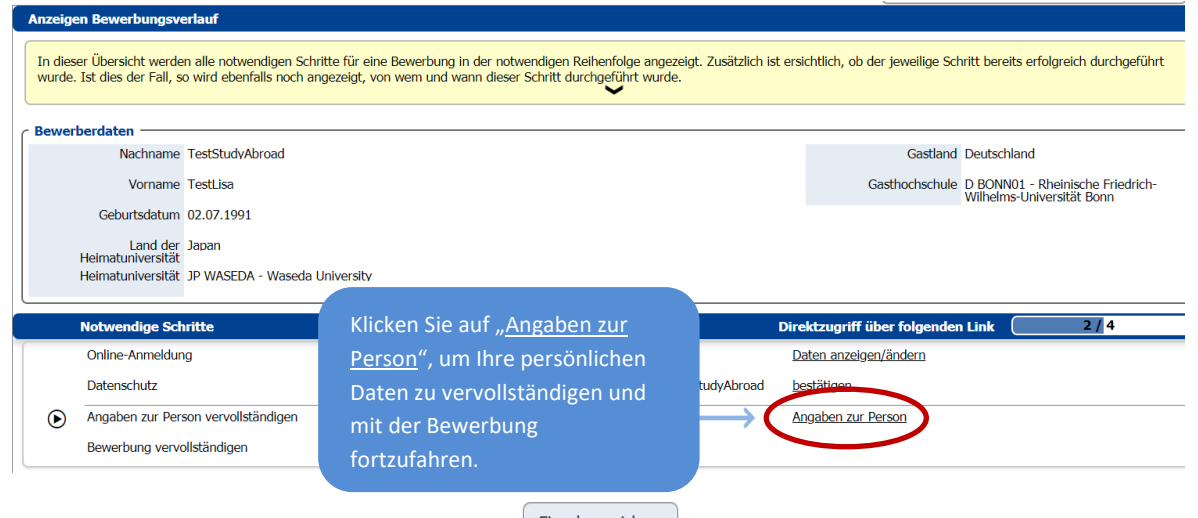

– Nach Eingabe Ihrer Daten, drücken Sie auf  $\left\lfloor \frac{\text{Eingabe speichern}}{\text{Eingabe Speichern}} \right\rfloor$ . Sie erhalten folgende Mitteilung, wenn Ihre Angaben korrekt eingetragen wurden:

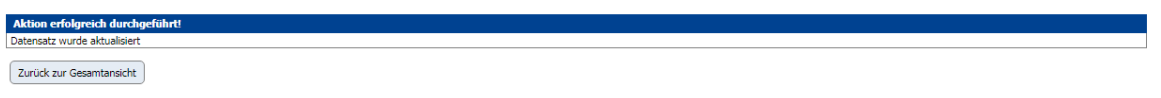

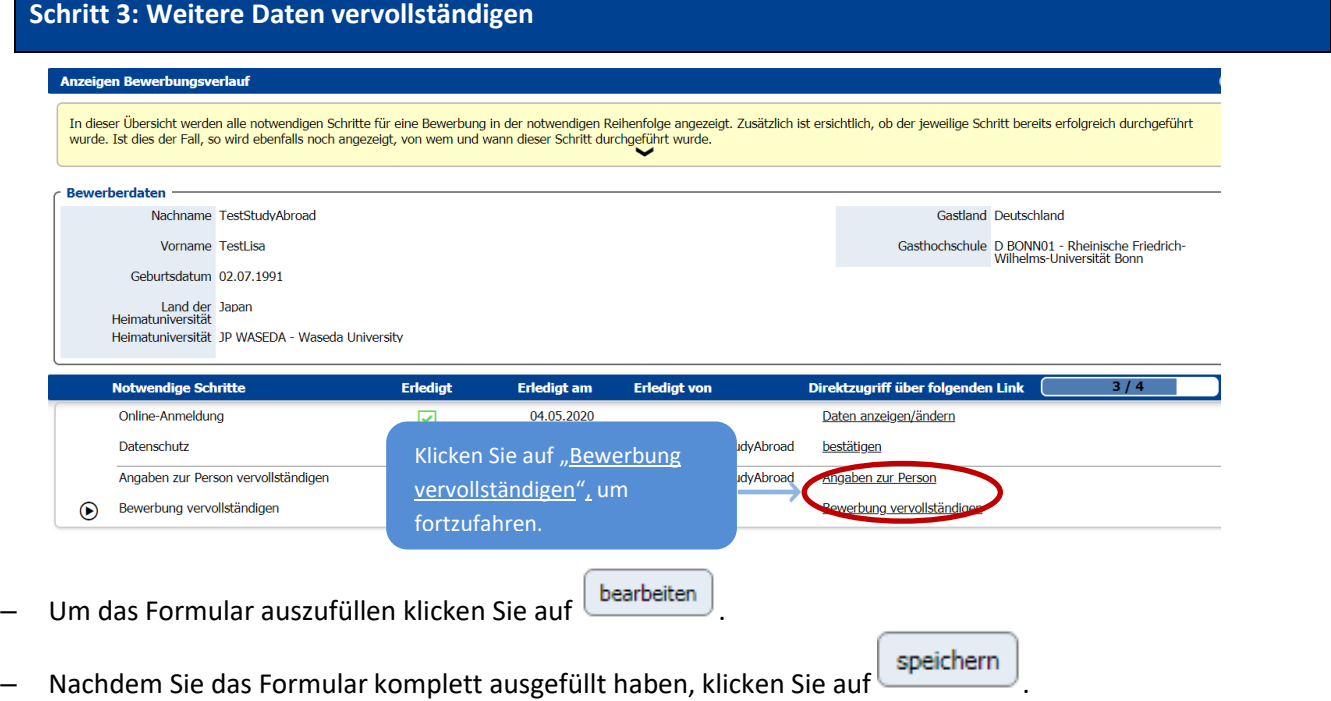

- Klicken Sie auf und Sie kommen zum Bewerbungsverlauf zurück und können den Fortschritt Ihrer Bewerbung sehen.
- Ihnen wird eine Bestätigungsmail geschickt, in der aufgelistet ist, welche Dokumente Sie im nächsten Schritt hochladen müssen.

## **Schritt 4: Hochladen der Dokumente zur Online-Bewerbung**

– **Ihre Bewerbung ist erst nach dem Hochladen der nötigen** [Bewerbungsunterlagen](https://www.uni-bonn.de/de/studium/internationale-studierende/gast-und-austauschstudium/global-exchange-program/bewerbung-und-vorbereitung?set_language=de) **auf Mobility-Online vollständig:**

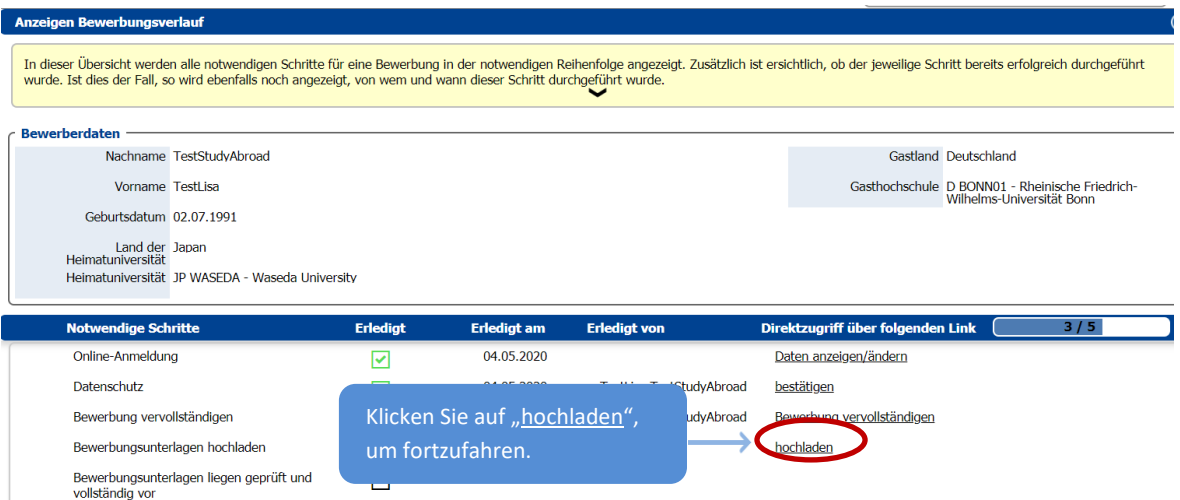

- Auf den folgenden Seiten können Sie nun Ihre Dokumente hochladen. Bitte beachten Sie die Hinweise zu Format und Größe der einzelnen Dokumente.
- Hinweis: Sie müssen nicht alle Dokumente sofort hochladen. Sie können auch später noch fehlende Dokumente ergänzen.
- Wenn Sie alle Dokumente erfolgreich hochgeladen und gespeichert haben, erscheint diese Meldung:

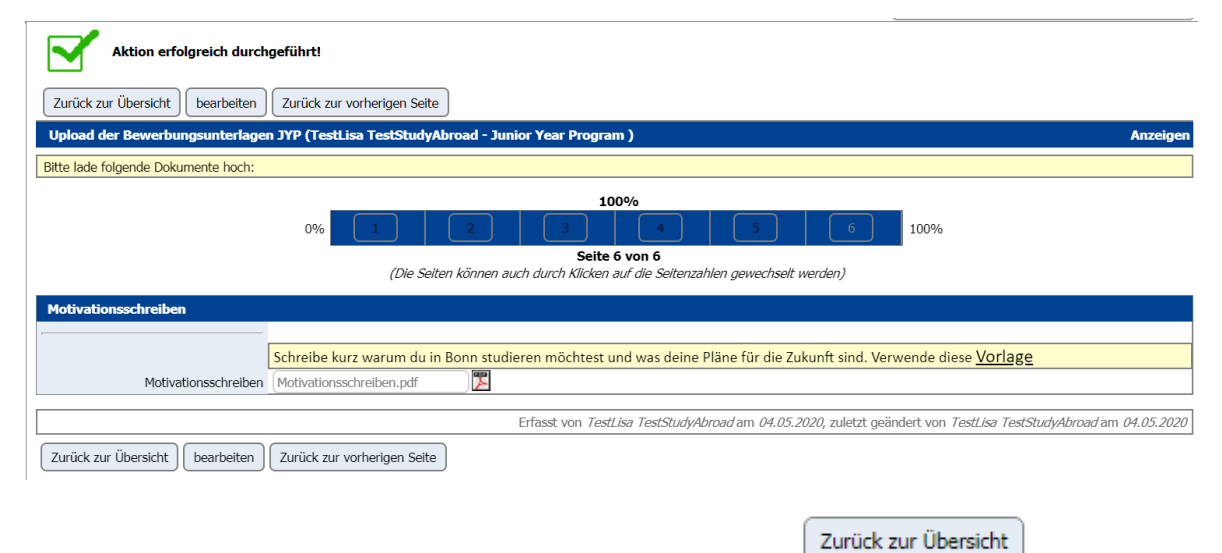

- Um wieder zum Bewerbungsverlauf zu kommen, müssen Sie auf
- Sie haben nun deine Bewerbung erfolgreich abgeschlossen und erhalten eine Bestätigungsmail.